# YouTestMe

Scoring Segregated by Sections And Scoring Aggregated for the Exam

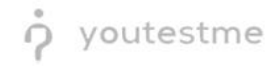

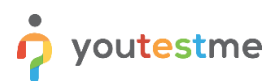

Allow scoring segregated by section with the option to aggregate

# scoring for the entire exam

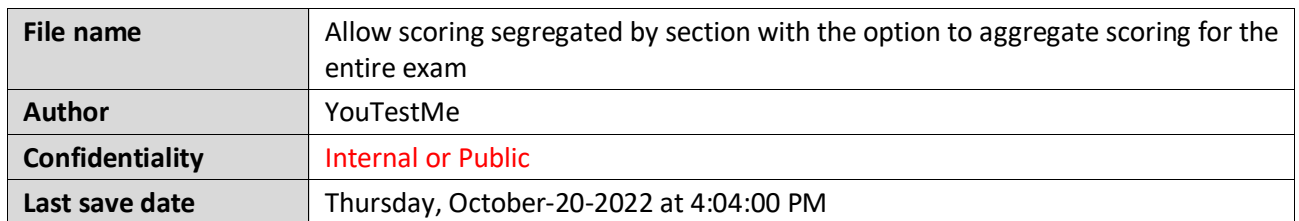

# **Table of Contents**

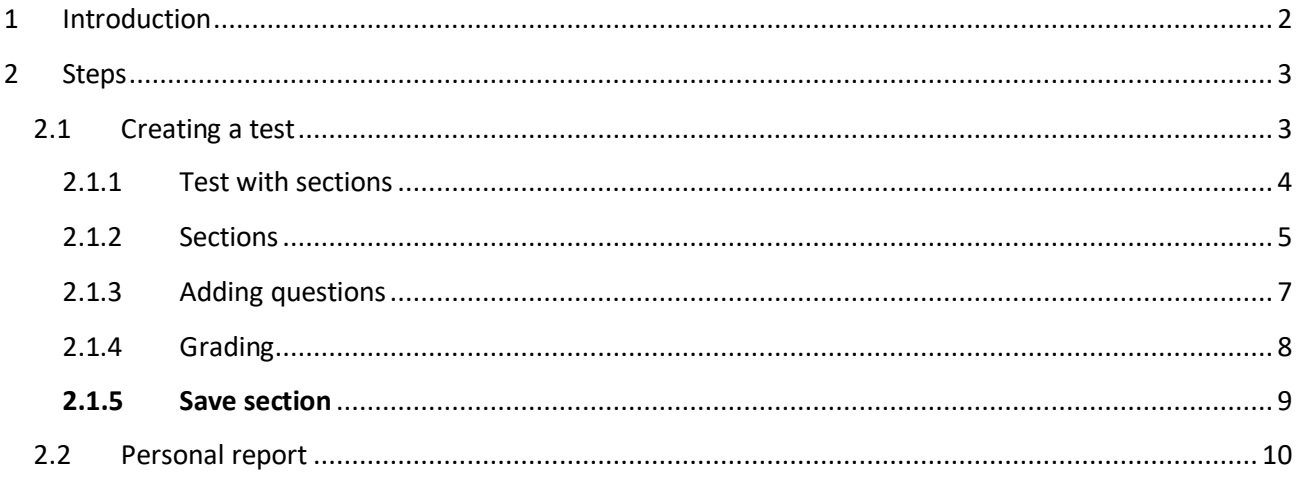

# <span id="page-1-0"></span>**1 Introduction**

This document explains how to achieve the following requirement:

• Allow scoring segregated by section with the option to aggregate scoring for the entire exam.

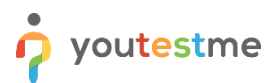

Allow scoring segregated by section with the option to aggregate

scoring for the entire exam

# <span id="page-2-0"></span>**2 Steps**

## <span id="page-2-1"></span>**2.1 Creating a test**

Hover over the **Tests** in the main menu and select **New test**.

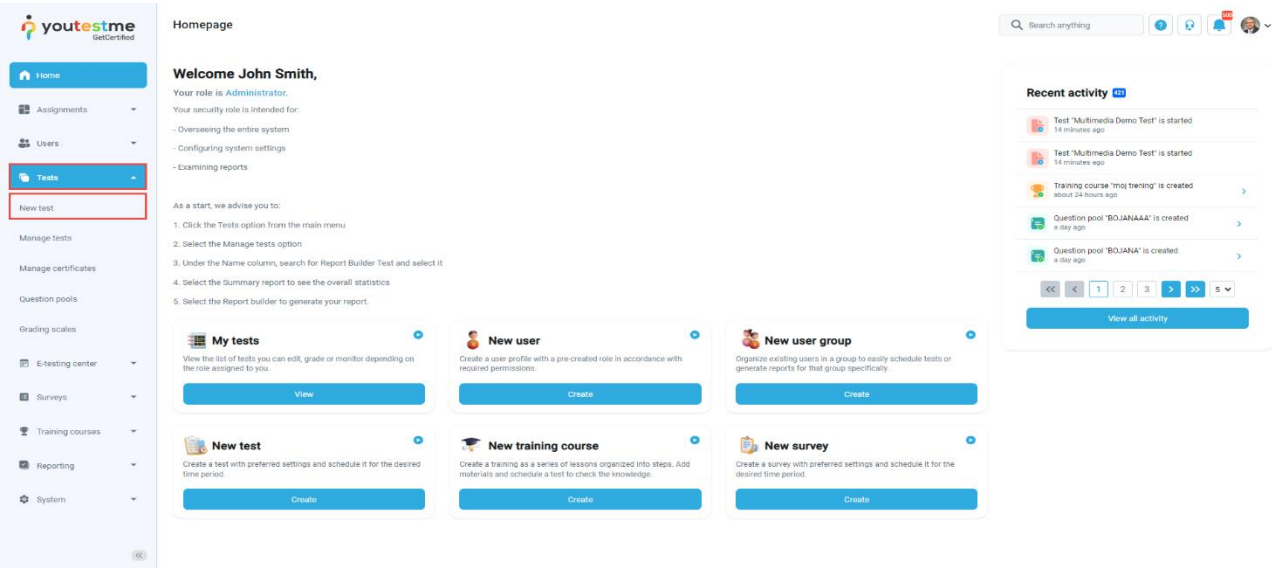

In **YouTestMe GetCertified**, you can create the tests:

- 1. With sections.
- 2. Without sections.

Sections could represent different areas of knowledge or topics the test covers. If you select the **Test with sections checkbox**, you will create a test with sections.

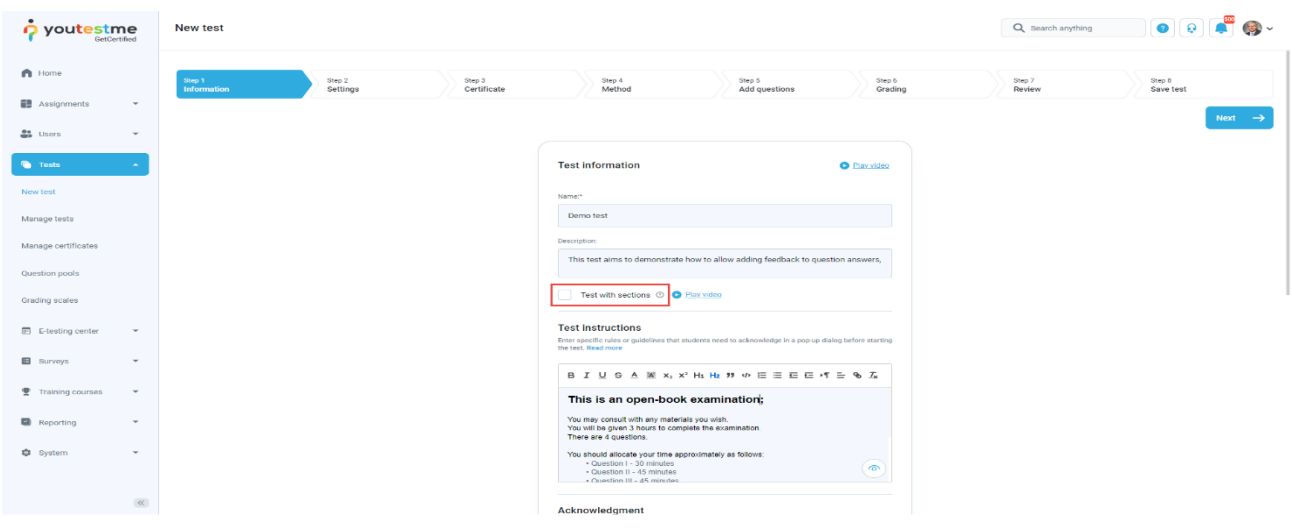

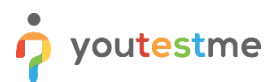

#### <span id="page-3-0"></span>**2.1.1 Test with sections**

The **Create test wizard** is divided into eight steps.

- 1. Test information.
- 2. Settings.
- 3. Certificate.
- 4. Method.
- 5. Add questions.
- 6. Grading.
- 7. Review.
- 8. Save test.

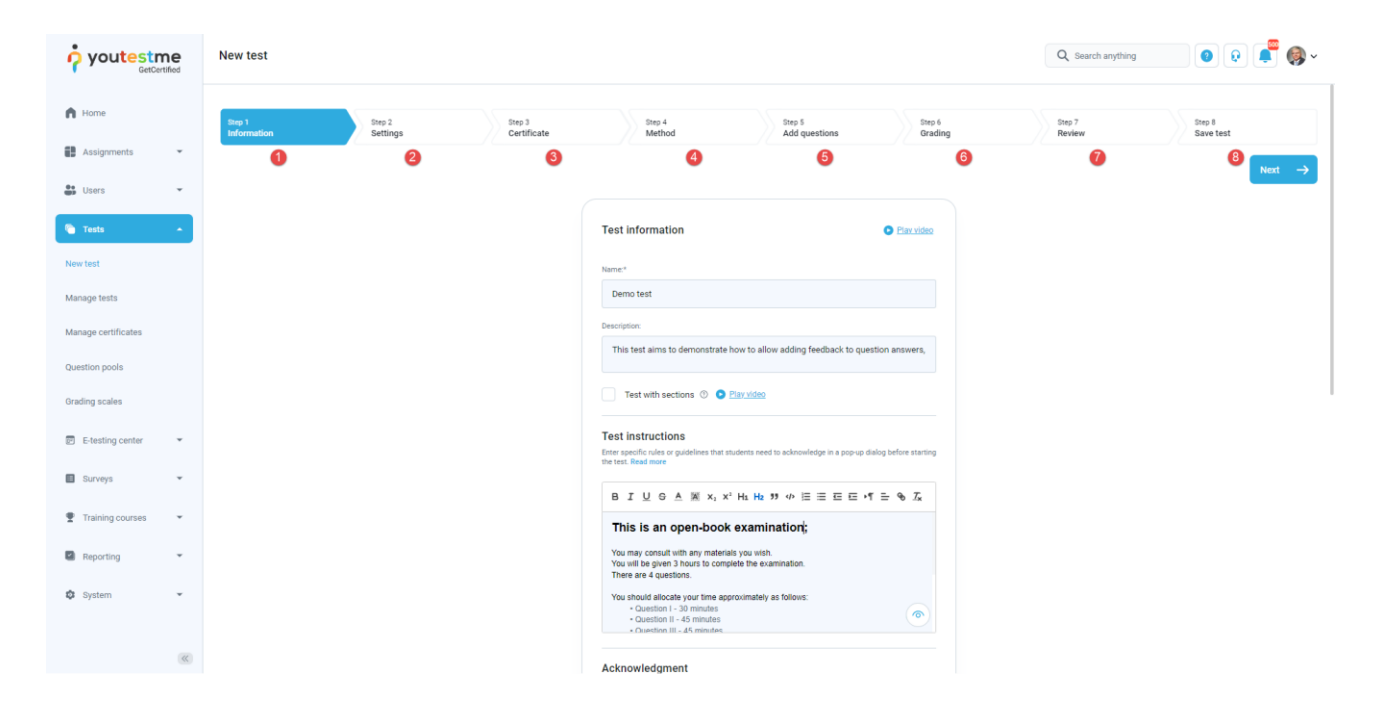

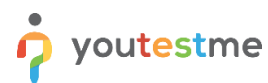

Allow scoring segregated by section with the option to aggregate

scoring for the entire exam

#### <span id="page-4-0"></span>**2.1.2 Sections**

#### Click on the **Add sections** button.

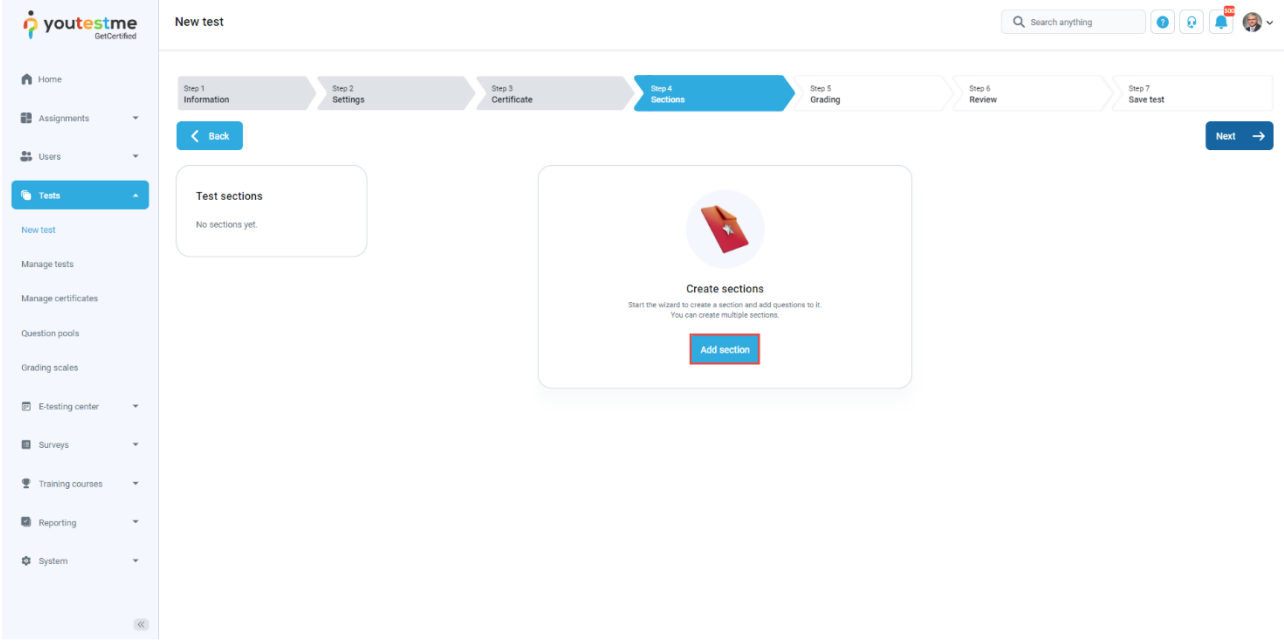

For this specific section:

- 1. Enter the name.
- 2. Enter the description.
- 3. Enter desired instructions.
- 4. Add attachments.

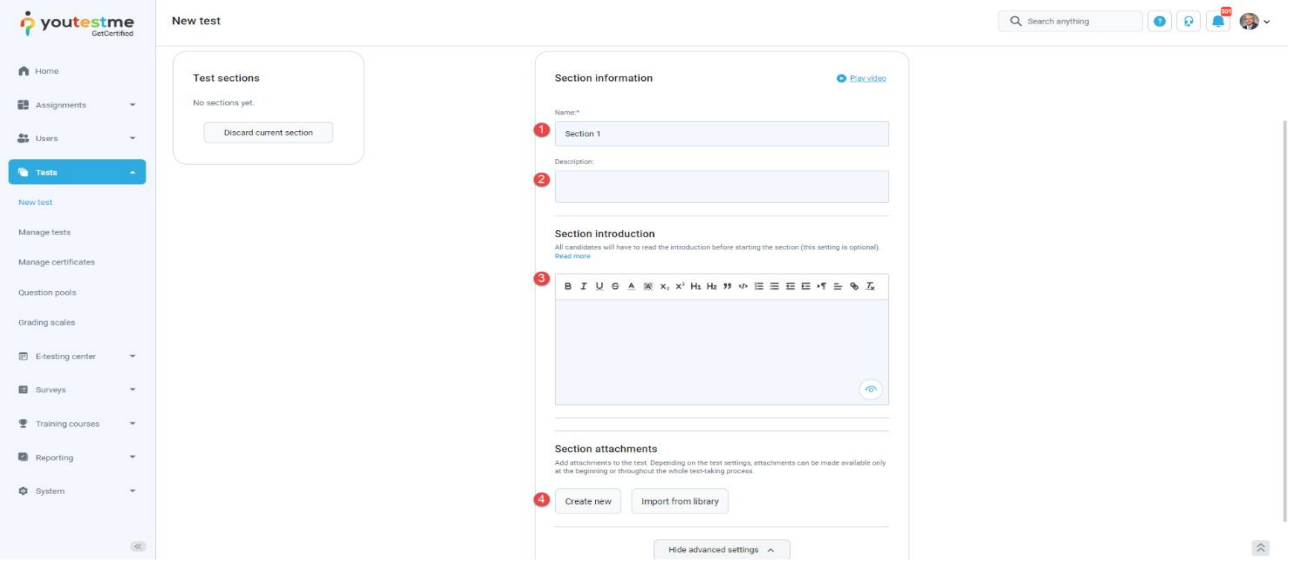

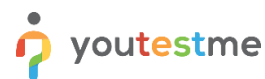

Define desired settings that will apply only to this section.

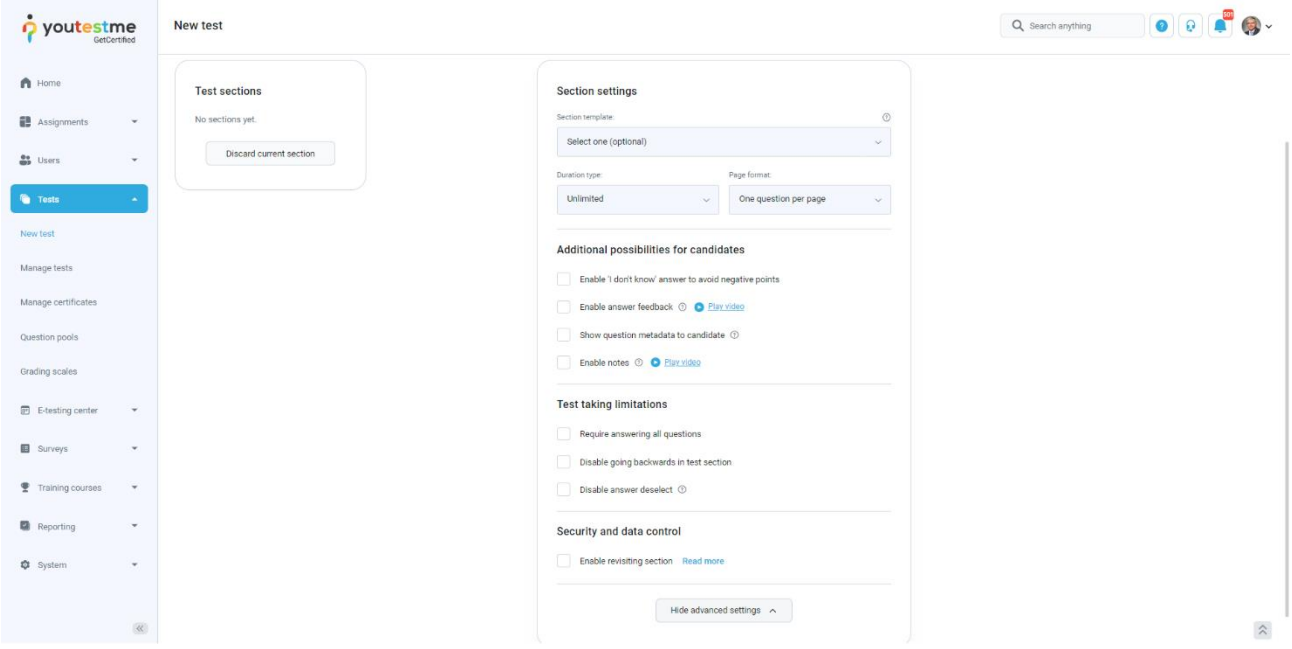

Choose one of the following methods to add questions to the exam:

- 1. Add questions manually.
- 2. Use the test generator (Based on question difficulty/question categories).

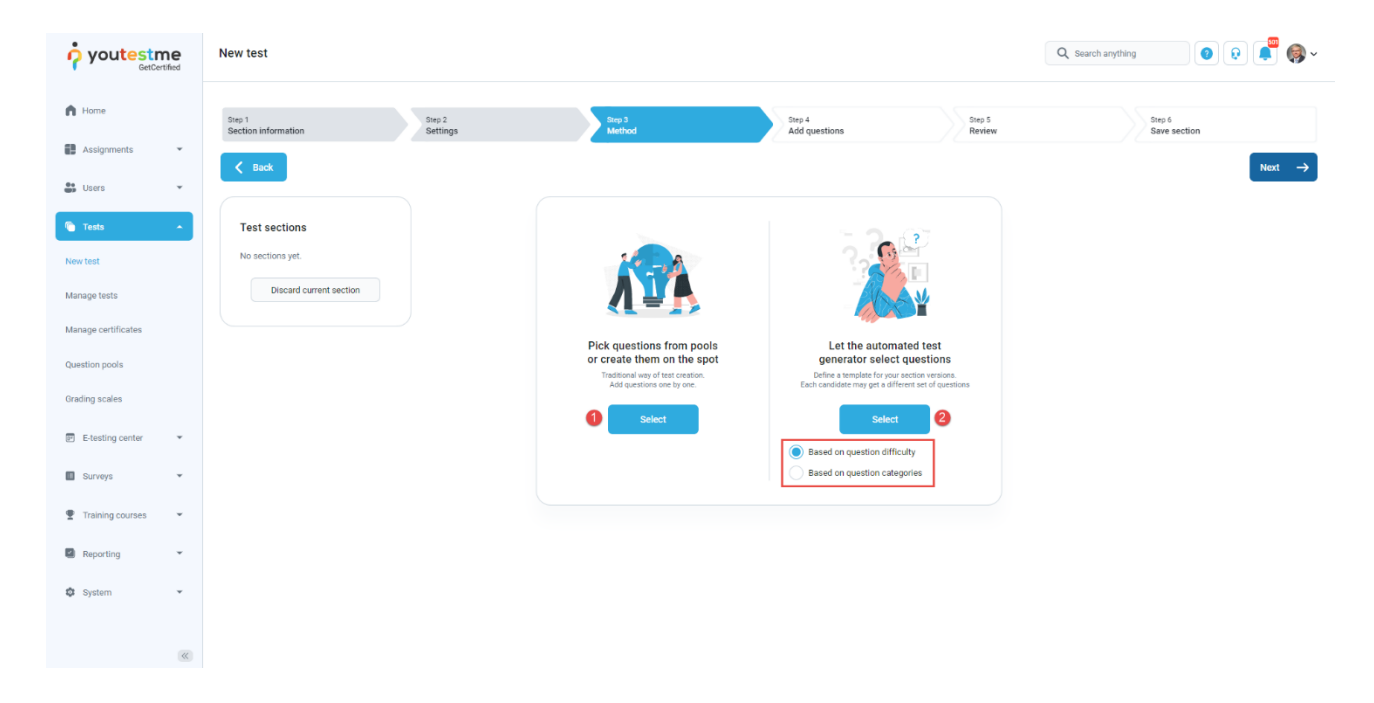

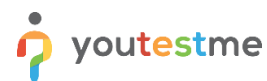

#### <span id="page-6-0"></span>**2.1.3 Adding questions**

In the example below is described **Add questions manually method.** You can add all types of questions that you want to use in your test on this page.

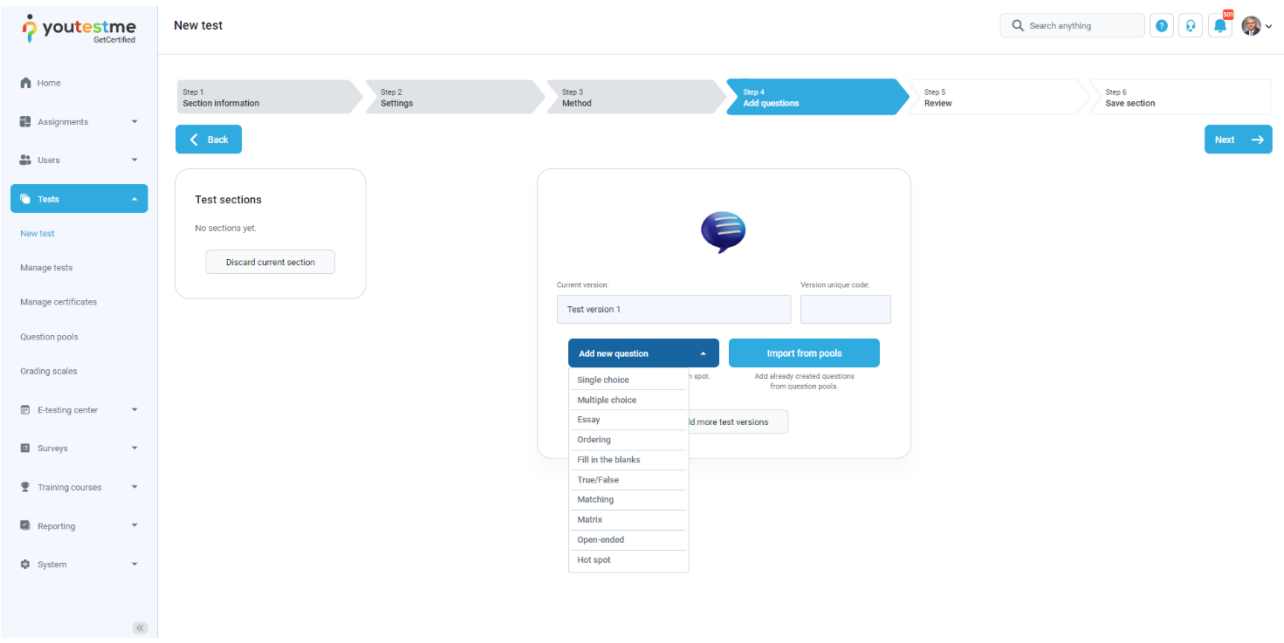

Here is an example of how to add a single choice question.

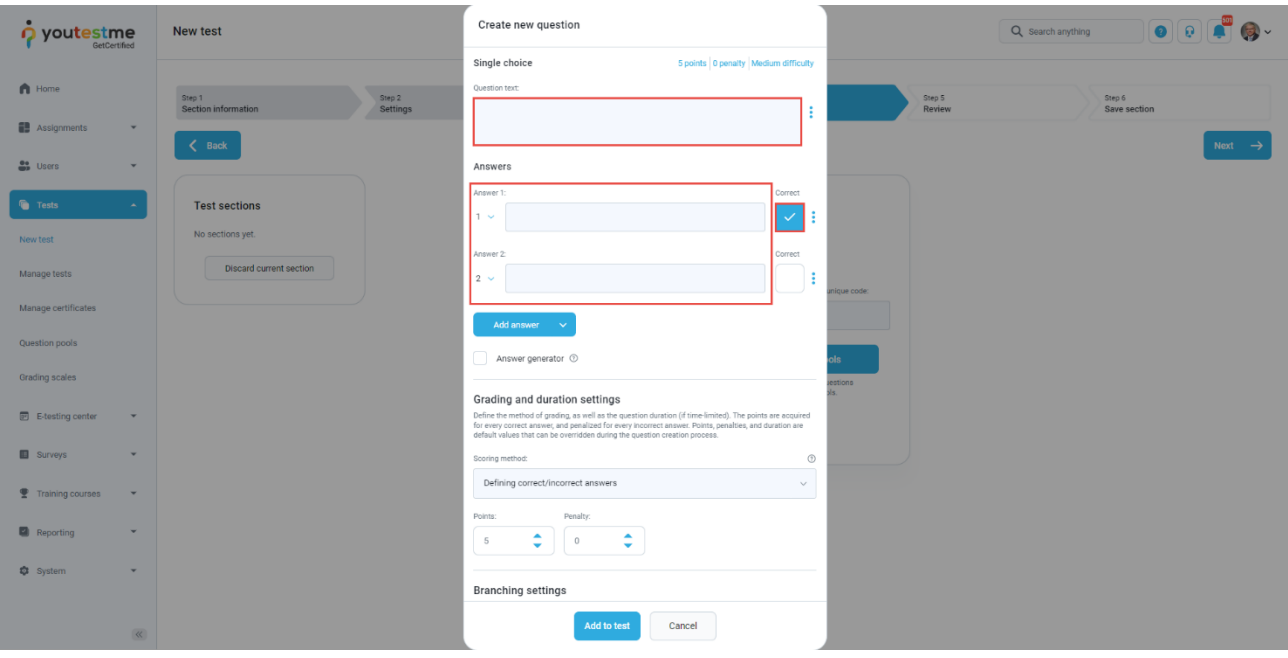

p youtestme

# scoring for the entire exam

Once you fill in the question text field, add answers choices, and select the correct answer. Add the question to the test by clicking the **Add to test** button on the page's bottom.

#### <span id="page-7-0"></span>**2.1.4 Grading**

In the grading step, you can define scoring on the:

- 1. Test level.
- 2. Section level.

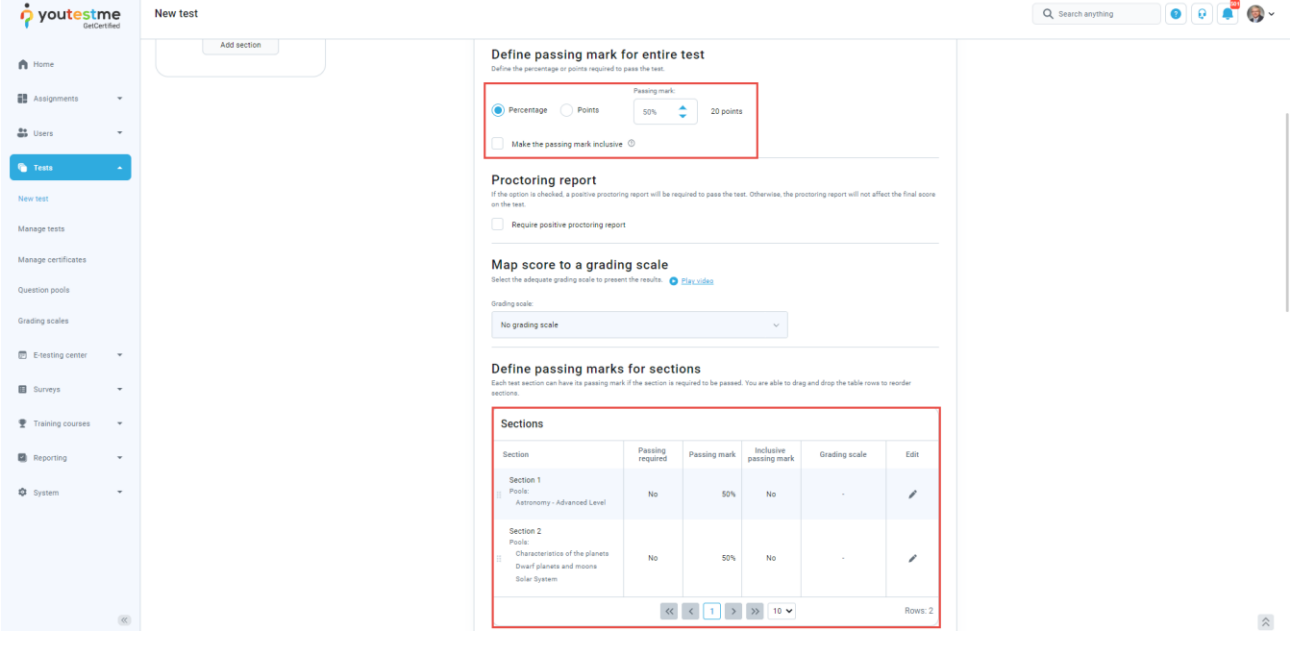

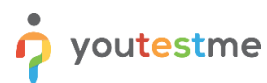

#### <span id="page-8-0"></span>**2.1.5 Save section**

To add more sections to this test, click on the **Add another section** button and repeat the same process from the above.

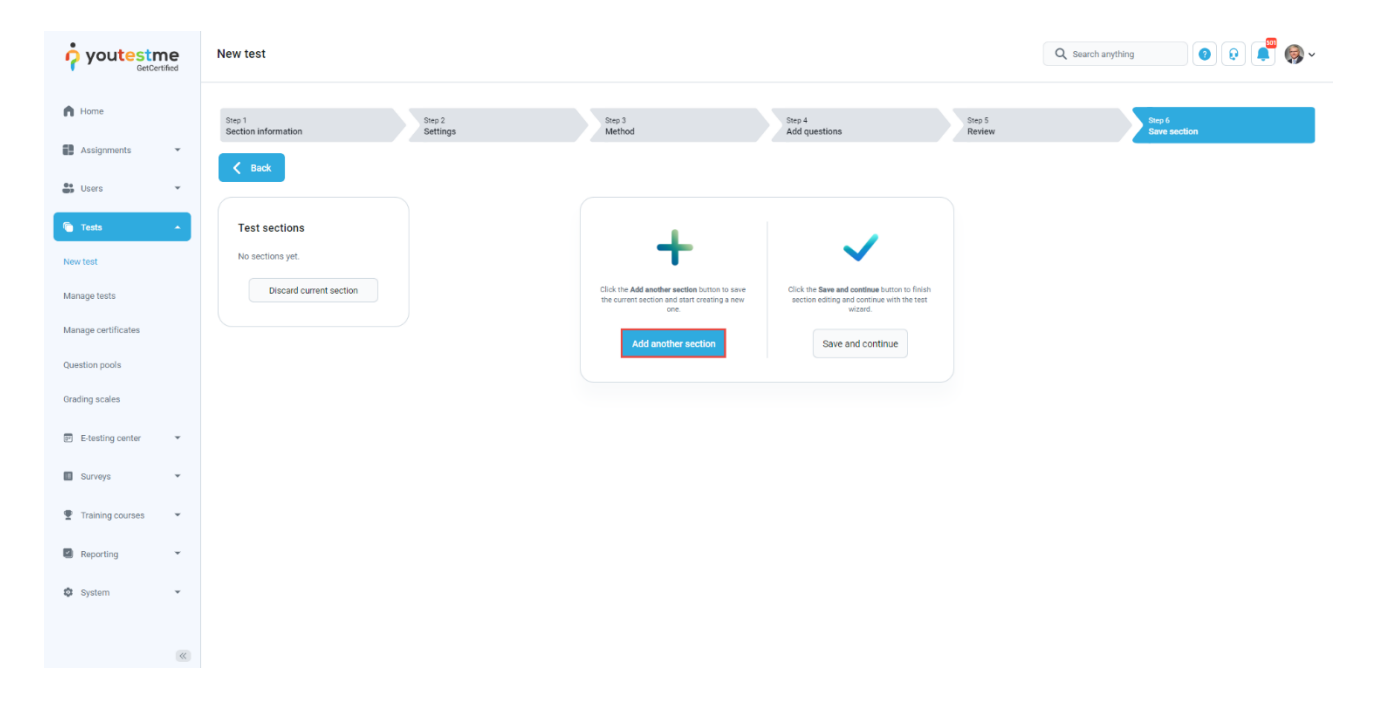

Once you have added sections, click on the **Save and continue** button.

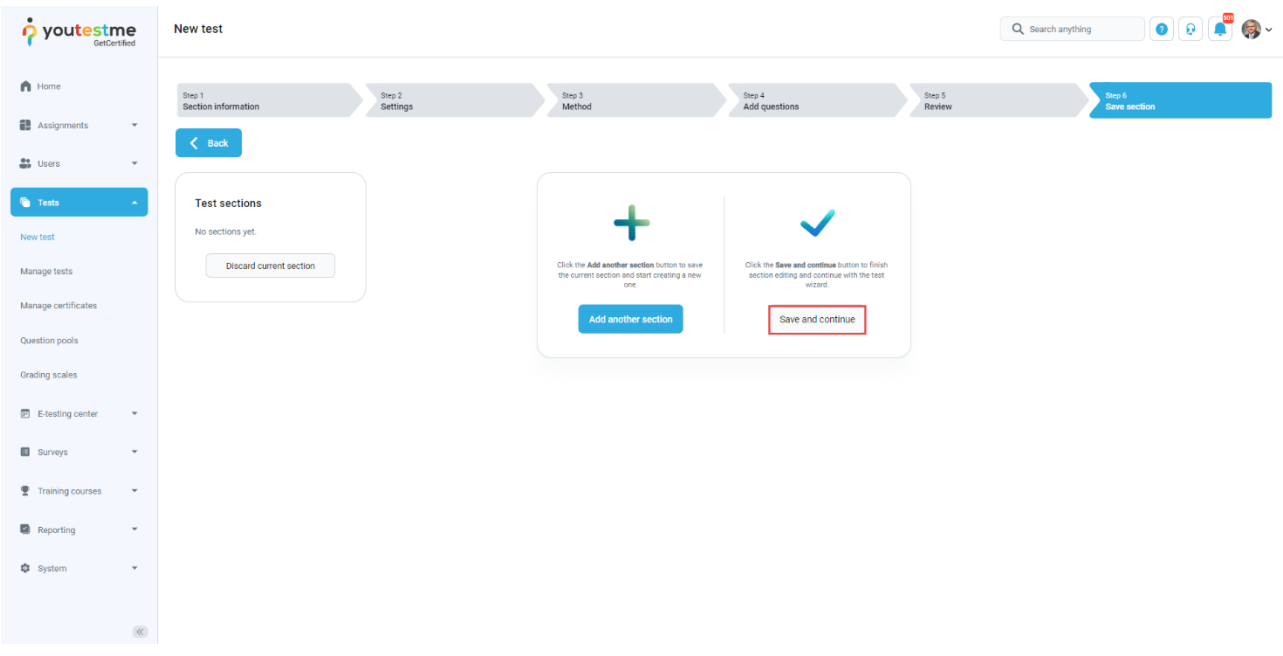

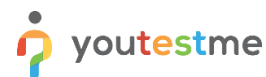

After defining all sections, go through the rest steps in the **Create test wizard** process and save the test.

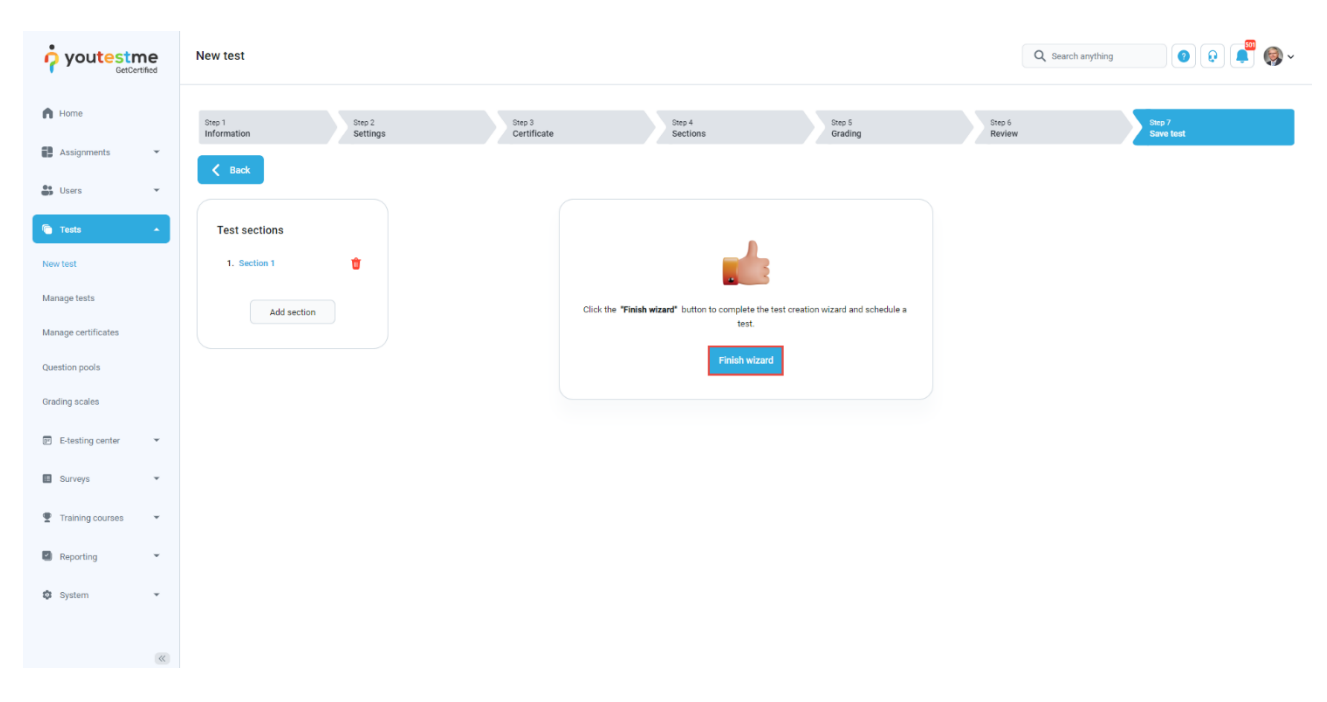

### <span id="page-9-0"></span>**2.2 Personal report**

Personal report for the test with defined grading on the test and section level is presented in the **Aggregated reports** tab. Clicking on the section's name, you will be represented with the table with questions you answered right or wrong.

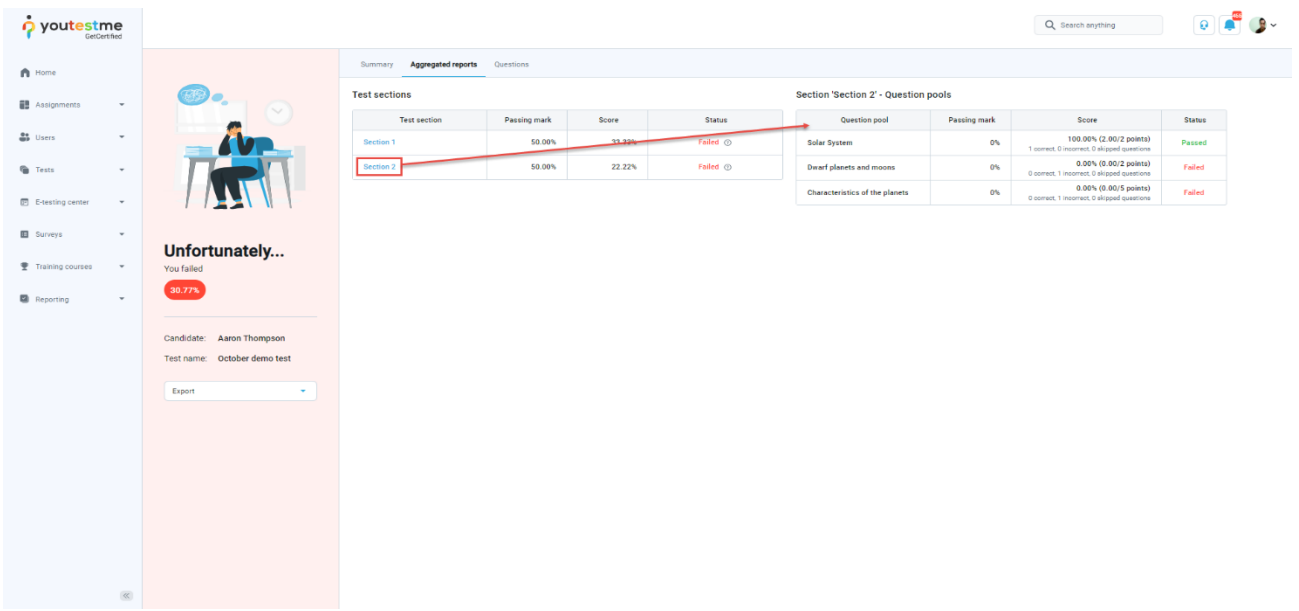